## Papercut download instructions (Windows)

## This processing must be done when you are in school environment.

## **Restart computer before installation**

Step1: click this link <u>http://192.168.0.57:9191/print-deploy/client/windows</u> and it will automatically download the application. It should pop up on the left bottom of any website page.

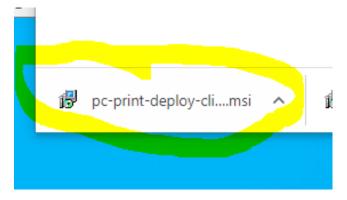

Step 2: click on the app which you just downloaded, just wait it to be installed. And then click **Finish**.

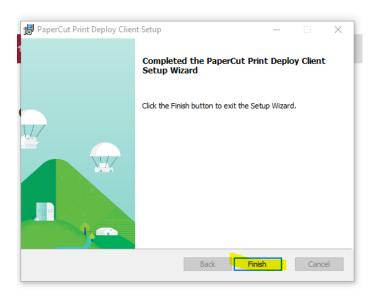

Step3: click the arrow on the right bottom of your desktop, and then click the printer-like logo, and view the printer.

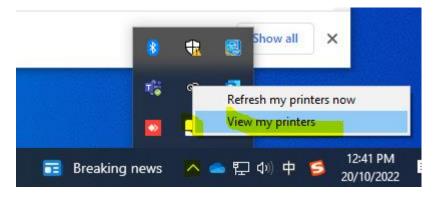

Step4: Login PaperCut system by using Internal Login & PW.

| PaperCut Print Deploy Client                              | -                                                                                                    |  |  |  |  |
|-----------------------------------------------------------|----------------------------------------------------------------------------------------------------|--|--|--|--|
| PaperCut <sup>P</sup><br>All your printers, in one place, | <b>Sign in</b><br>Please sign in so that the right printers are added to your<br>device.<br>Username<br>shanshan,wang |  |  |  |  |
|                                                           | Password                                                                                                    |  |  |  |  |
|                                                           | Sign in and add printers                                                                                              |  |  |  |  |
|                                                           | 🜌 Don't show me this again                                                                                            |  |  |  |  |
|                                                           | v1.7.1528                                                                                                    |  |  |  |  |

Step5: check if its installed? If not, just wait a few seconds.

| PaperCut Print Deplo | oy Client                         |          |             | -              | ×  |
|----------------------|-----------------------------------|----------|-------------|----------------|----|
| PaperCut             | My printers Refresh               | Q :      | earch print | ers, locations |    |
| 🛤 My printers        |                                   |          |             |                | -  |
| Q Add printers       | SharpFollowMe[tmconm01](Mobility) | Everyone | X           | Installed      |    |
| Help<br>v1.7.1528    |                                   | 1-1 of 1 | <           | < >            | ×I |
|                      |                                   |          |             |                |    |
|                      |                                   |          |             |                |    |
|                      |                                   |          |             |                |    |
|                      |                                   |          |             |                |    |
|                      |                                   |          |             |                |    |
| Change user          |                                   |          |             |                | Ų  |

Step6: when printing, use Printer "Sharp Follow-Me"

| rint                                                                                                |                                                                                                    |
|----------------------------------------------------------------------------------------------------|----------------------------------------------------------------------------------------------------|
| Printer: SharpFollowMe [tmconm01](Mobility) V Properties                                            | Advanced Help 🕐                                                                                                    |
| Copies: 1 Print in grayscale                                                                        | e (black and white) 🗌 Save ink/toner 🕕                                                                                  |
| Pages to Print<br>● All O Current O Pages 1 - 3<br>► More Options                                   | Scale: 96%<br>8.27 x 11.69 Inches                                                                                       |
| Page Sizing & Handling 🕦                                                                            | Die gebreicht er Pennie frigtet<br>Veige mei geschie der einfür stehet minimum.<br>Vergin<br>Die bei in fahren bekenner |
| Size Poster Multiple Booklet                                                                        |                                                                                                    |
| ○ Fit ○ Actual size                                                                                 |                                                                                                    |
| Shrink oversized pages Custom Scale: 100 % Custom Scale: 100 % Choose paper source by PDF page size | illusi analisisi -                                                                                                    |
| ✓ Print on both sides of paper<br>● Flip on long edge ○ Flip on short edge<br>Orientation:          |                                                                                                    |
| ● Auto O Portrait O Landscape                                                                       |                                                                                                    |
| Comments & Forms                                                                                    | Page 1 of 3                                                                                                    |
| Document and Markups V Summarize Comments                                                           | , age 1, 01 5                                                                                                    |
| Page Setup                                                                                          | Print Cancel                                                                                                    |

| Print      |                             |                    |                |             |                       |               | ×        | Create PDF     |
|------------|-----------------------------|--------------------|----------------|-------------|-----------------------|---------------|----------|----------------|
| Printer:   | SharpFollowMe [tn           | nconm01](Mobilit   | /) V Prope     | arties Adva | nced                  |               | Help 🕐   | Combine Files  |
| 👼 Sharj    | pFollowMe [tmconm           | n01](Mobility) Pro | perties        |             |                       |               |          | )              |
| Printing I | Preferences                 |                    |                |             |                       |               |          |                |
| <          | Main                        |                    | Paper Source   |             | Finishing             | 1 2 Layout    | <u> </u> | Job Handling > |
|            | vorites:<br>actory Defaults | ~                  | Save           | 3           |                       |               |          | Defaults       |
|            | aple:<br>A None             | ~                  |                |             | Output:<br>Automatica | Ily Select    | ~        |                |
| 1.0        | Inch:<br>A None             | ~                  |                |             | S                     | èparator Page |          |                |
| <b>fol</b> | ld:<br>None                 | Ŷ                  | Setting        | s           |                       |               |          |                |
| -          | fset:<br>Offset each set    | ~                  |                |             |                       |               |          |                |
|            | 1                           |                    | ₽ \$<br>■<br>■ |             |                       |               |          |                |
|            |                             |                    |                |             |                       |               | ОК       | Cancel Help    |

## Step 7: discover more printer feature from Properties – Finishing/layout.